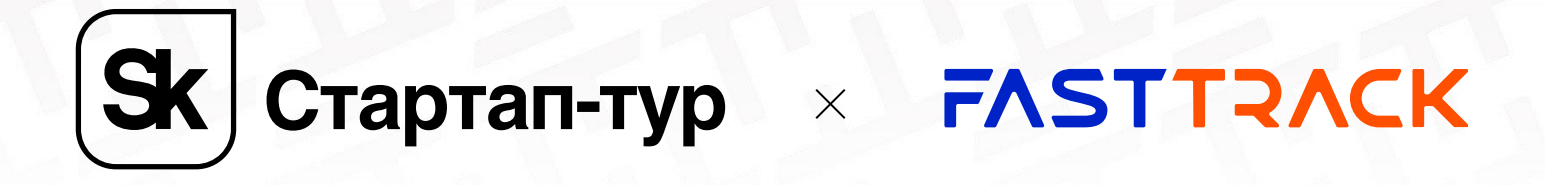

### **ИНСТРУКЦИЯ ПО РЕГИСТРАЦИИ** И ЗАПОЛНЕНИЮ ЗАЯВКИ НА КОНКУРС СТАРТАП-ТУР 2024

# **1. РЕГИСТРАЦИЯ И АВТОРИЗАЦИЯ**

Для подачи заявки на участие в конкурсе Стартап-тура 2024 необходимо создать учетную запись (зарегистрировать личный кабинет) <u>на сайте Фонда «Сколково».</u> Для этого, на главной странице сайта, необходимо нажать кнопку «Войти».

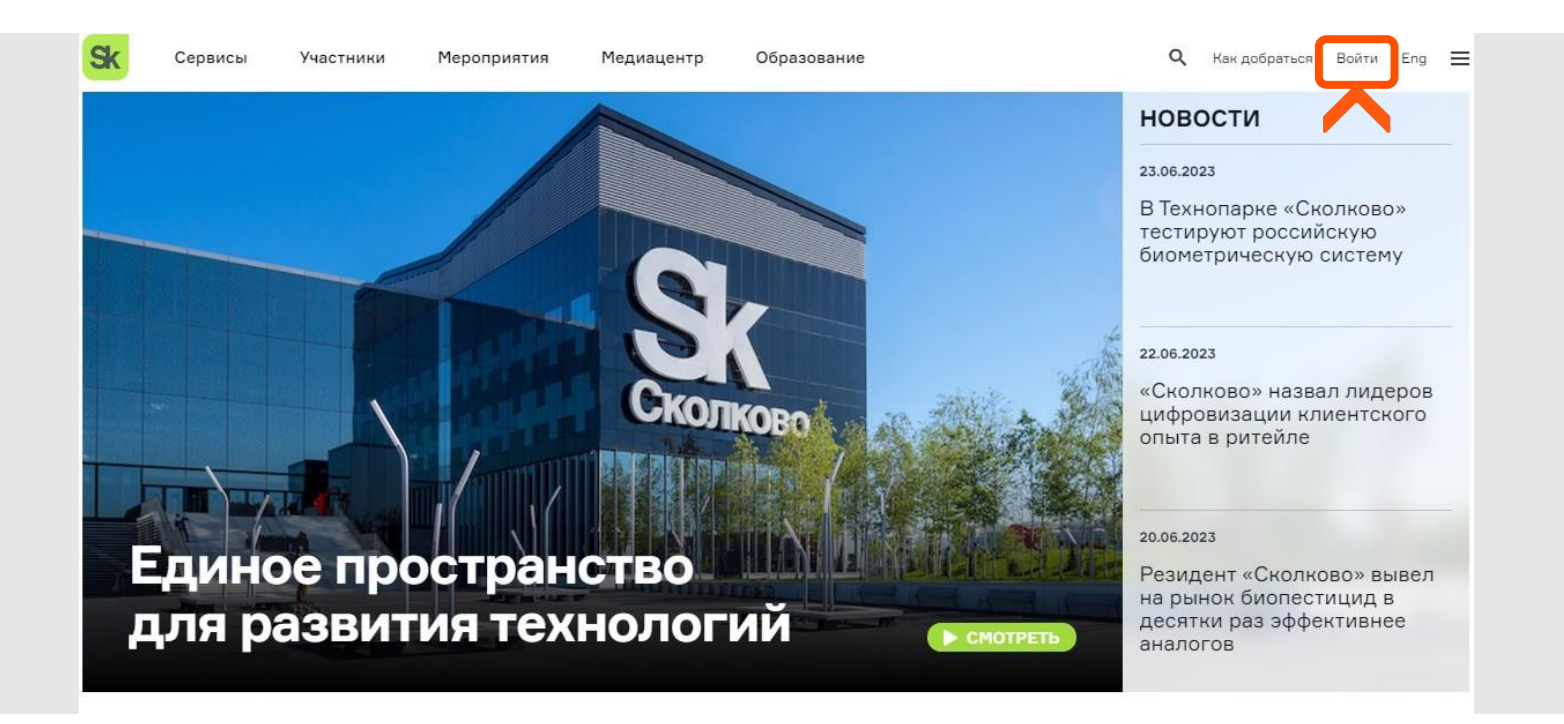

В появившемся окне необходимо ввести данные новой учётной записи и нажать «Зарегистрироваться».

Если учетная запись уже есть, необходимо авторизоваться. Для этого, на главной странице сайта, необходимо нажать кнопку «Войти». В появившемся окне необходимо ввести данные учётной записи и нажать «Войти».

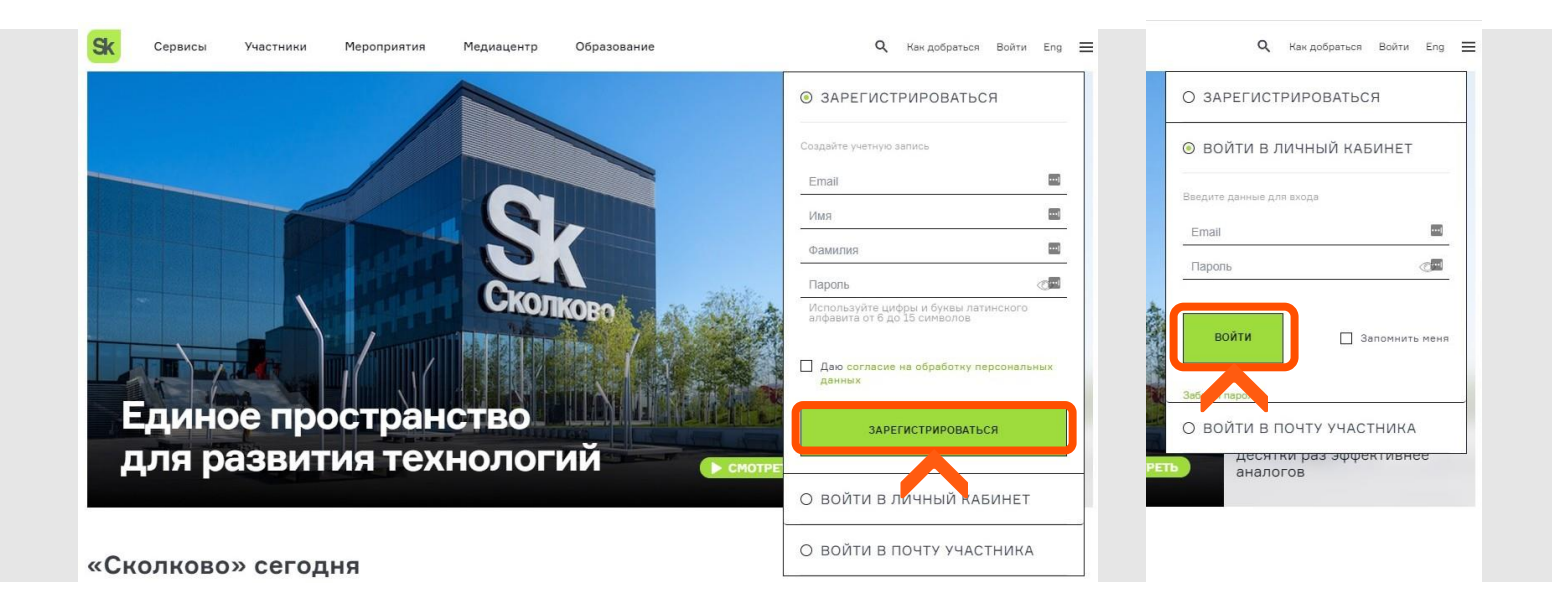

Далее, по нажатию на имя в правом верхнем углу, необходимо нажать на кнопку «Личный кабинет».

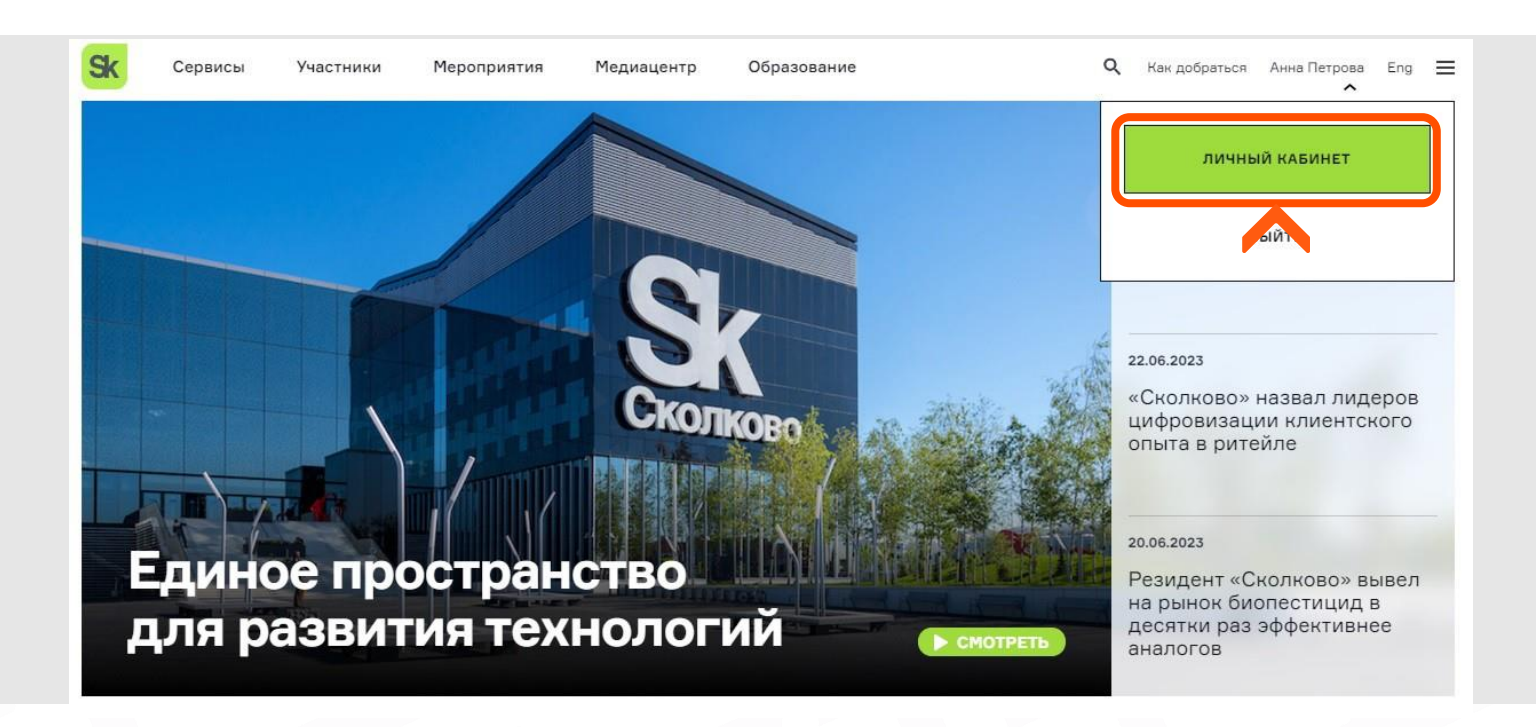

# **2. ПЕРЕХОД НА СТРАНИЦУ СЕРВИСА И ИНИЦИАЦИЯ ЗАЯВКИ**

Для доступа на страницу сервиса, в личном кабинете, в разделе «Популярные сервисы», необходимо выбрать «Fast Track». ВАЖНО: ДЛЯ ВСЕХ ПОЛУФИНАЛИСТОВ УЧАСТИЕ В ПРОГРАММЕ FAST TRACK БЕСПЛАТНО

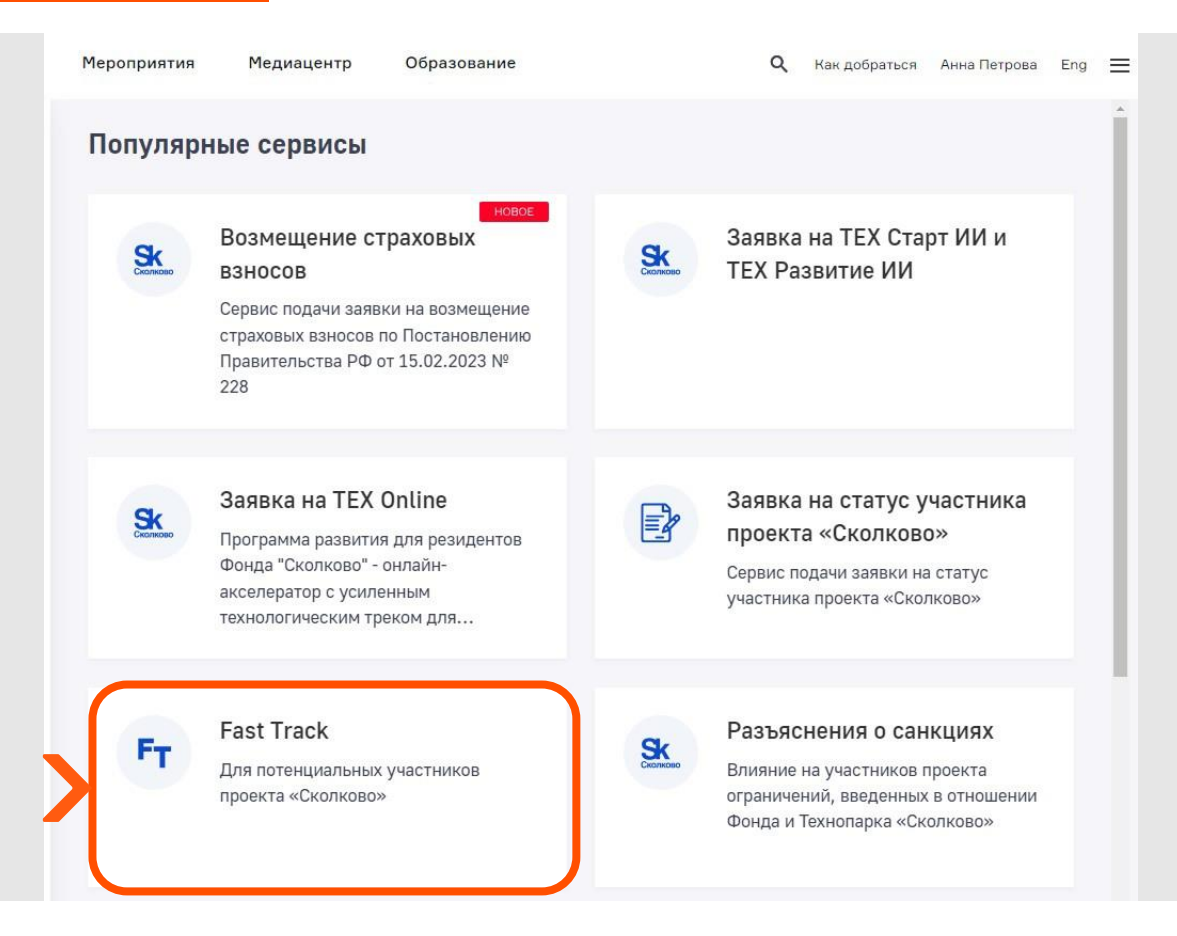

После того, как вы окажитесь на странице сервиса, если ранее заявки не подавались, то увидите пустой список заявок.

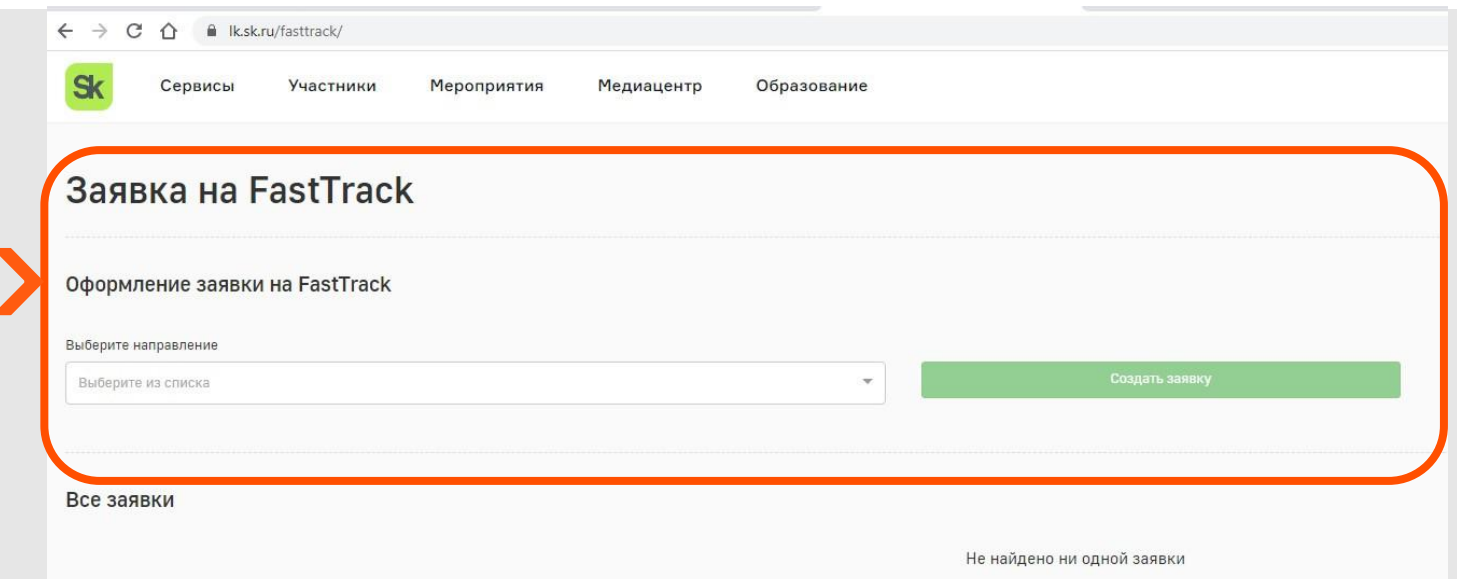

Чтобы подать заявку на участие, выберите направление деятельности:

- •Медицинские технологии в области разработки оборудования, лекарственных средств;
- •Биотехнологии в сельском хозяйстве и промышленности;
- •Передовые производственные технологии, ядерные и космические технологии;
- 
- •Стратегические компьютерные технологии и программное обеспечение;
- •Энергоэффективность и энергосбережение, в том числе разработка инновационных энергетических технологии.

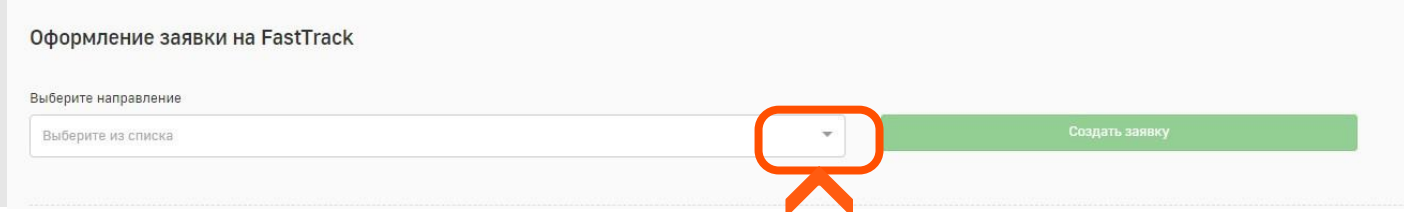

В выпадающем списке необходимо выбрать то направление\*, которое максимально близко вашему проекту.

\* - в списке отображаются только направления с анонсированными потоками.

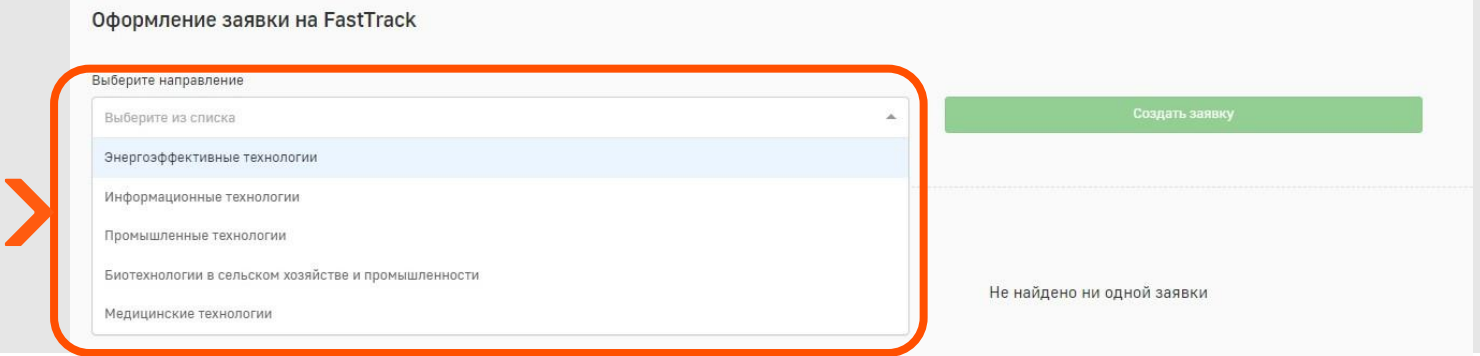

После выбора направления необходимо нажать на кнопку «Создать заявку».

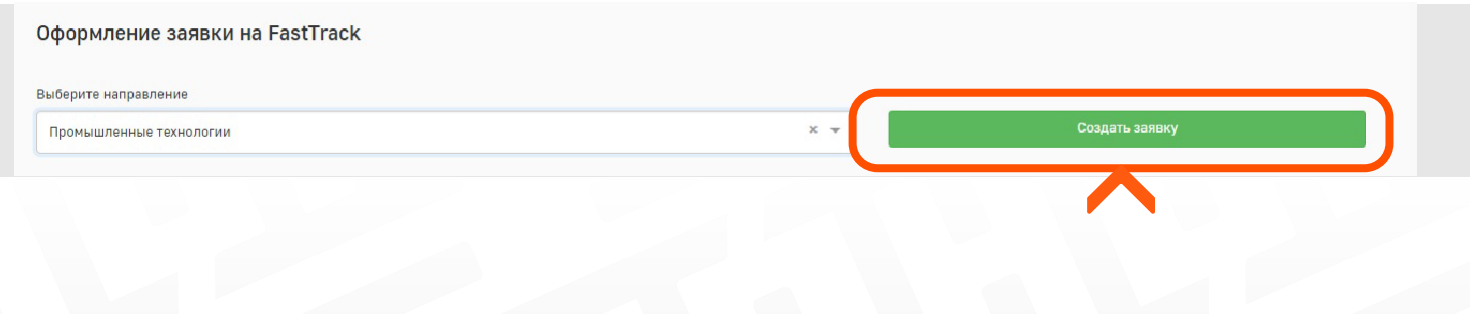

# **3. ЗАПОЛНЕНИЕ И ОТПРАВКА ЗАЯВКИ**

Все поля формы, отмеченные звёздочкой, обязательны для заполнения. Поля имеют два типа подсказок:

- •Постоянная текст на голубом фоне перед полем;
- •Раскрывающаяся знак вопроса по правому краю формы.

#### **3.1 Заявка**

После того, как вы инициирует создание заявки, вам будет показана форма заявки с предзаполненным полем «Направление».

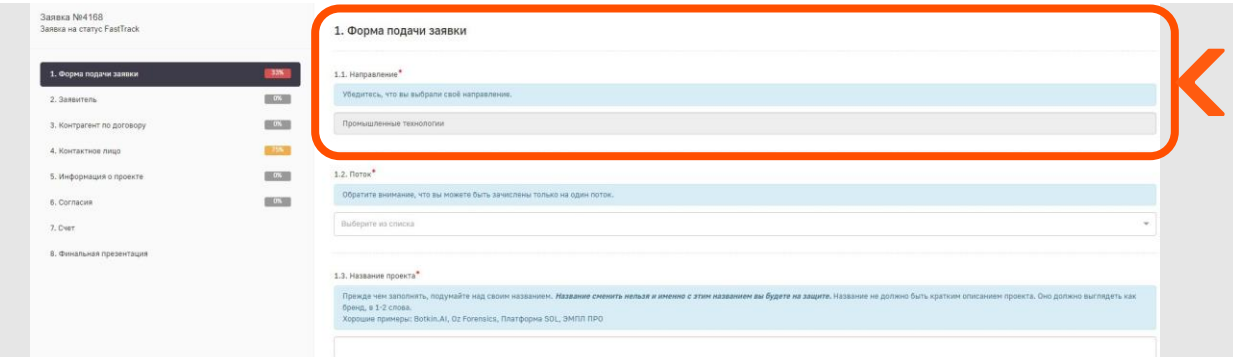

Вам необходимо в выпадающем списке выбрать поток, на который вы подаёте заявку (город участия Startup Tour 2024)

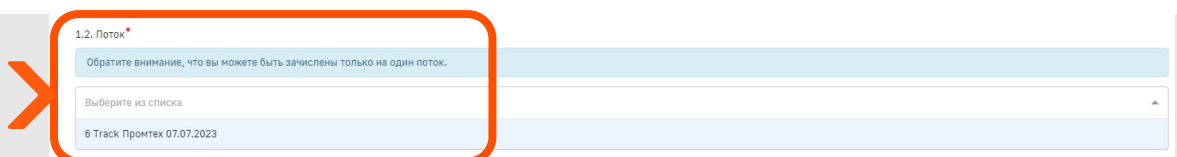

Далее заполнить название проекта.

#### **3.2 Заявитель**

Второй раздел посвящён заявителю. Заявка может быть подана как от юридического, так и от физического лица. Заявки от ИП не принимаются. Для переключения формы необходимо проставить флажок в первый пункт формы.

#### ВАЖНО:

В конкурсе принимают участие только нерезиденты Фонда Сколково

□ Заявка подаётся от физического лица

Если вы подаете заявку от физического лица, необходимо заполнить только ФИО заявителя.

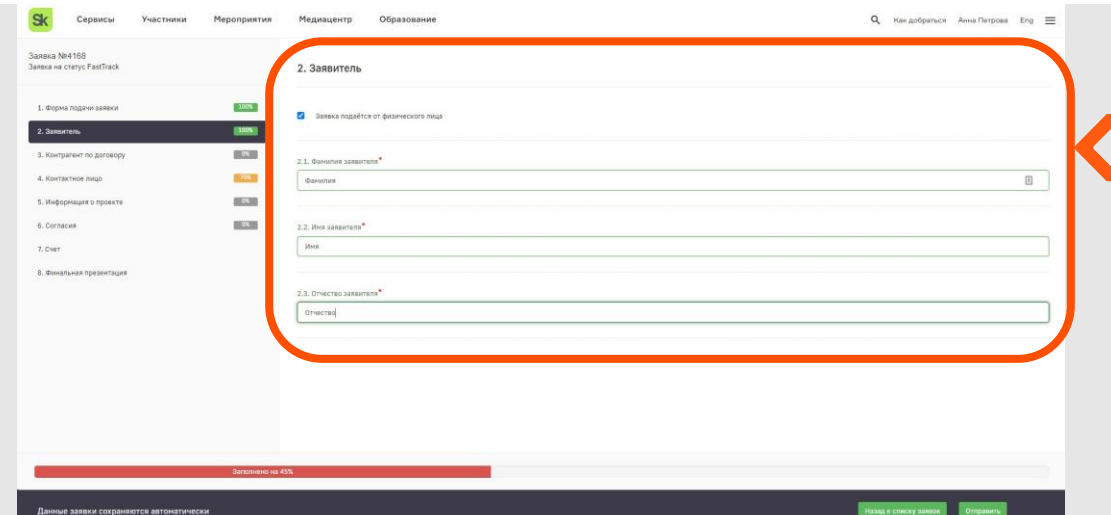

Если заявку подаёт юридическое лицо, то можно предзаполнить большинство полей воспользовавшись поиском.

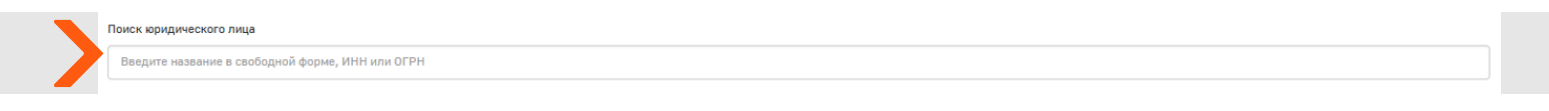

Для этого необходимо ввести часть названия, ИНН, ОГРН или часть адреса.

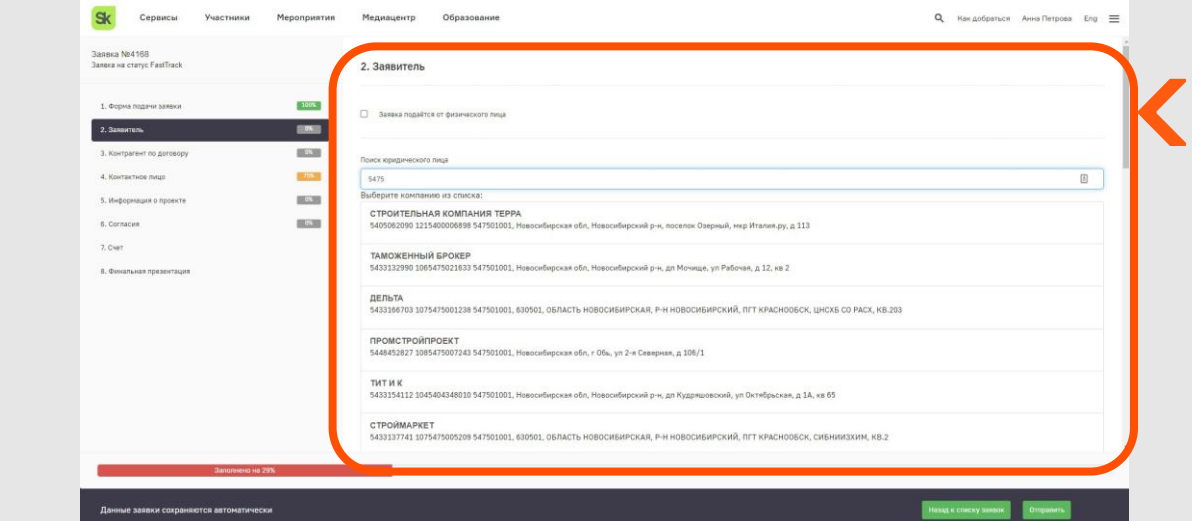

### **3.3 Плательщик**

### **(СЧЕТА УЧАСТНИКАМ СТАРТАП-ТУРА НЕ ВЫСТАВЛЯЮТСЯ)**

Если поля разделов заявитель и плательщик совпадают, поставьте флажок «Совпадает с секцией «Заявитель».

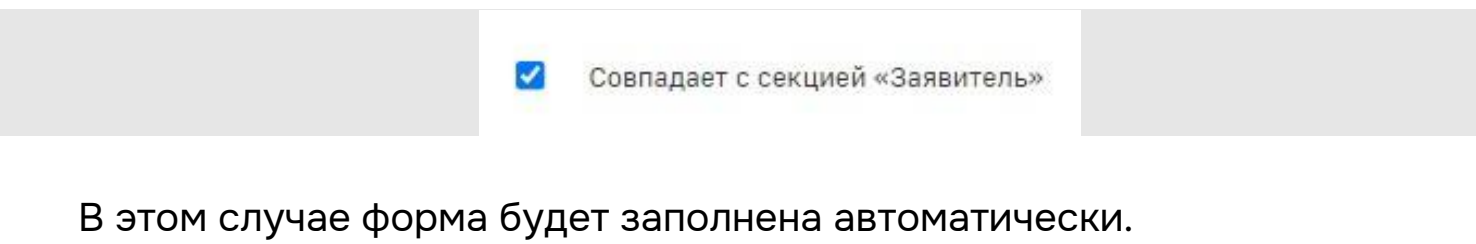

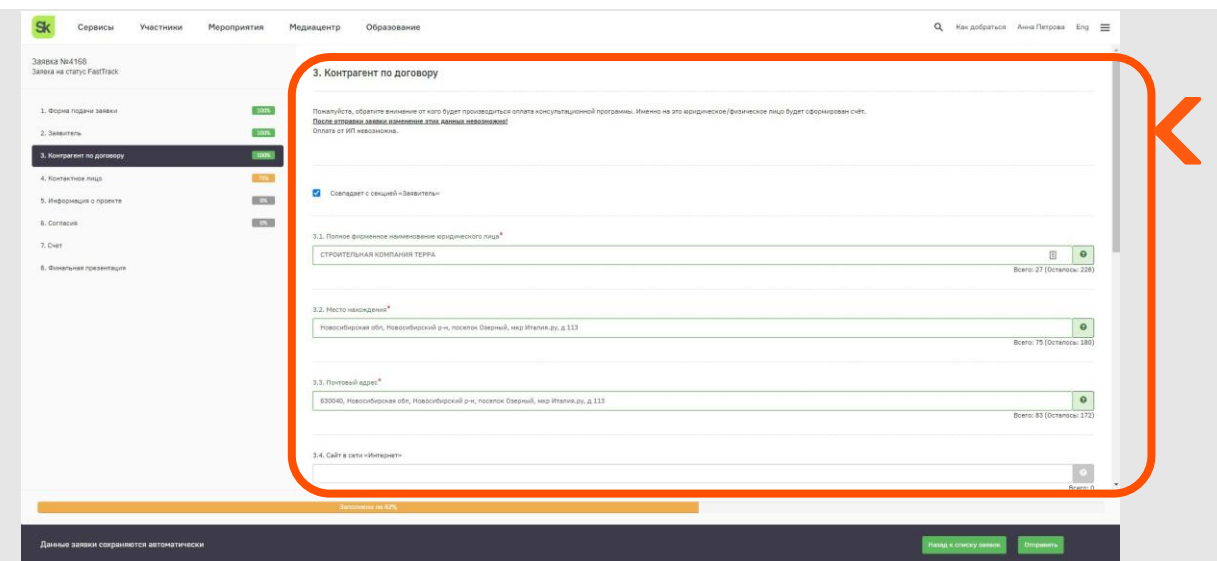

#### **3.5 Информация о проекте**

В разделе 5 необходимо максимально подробно описать ваш проект.

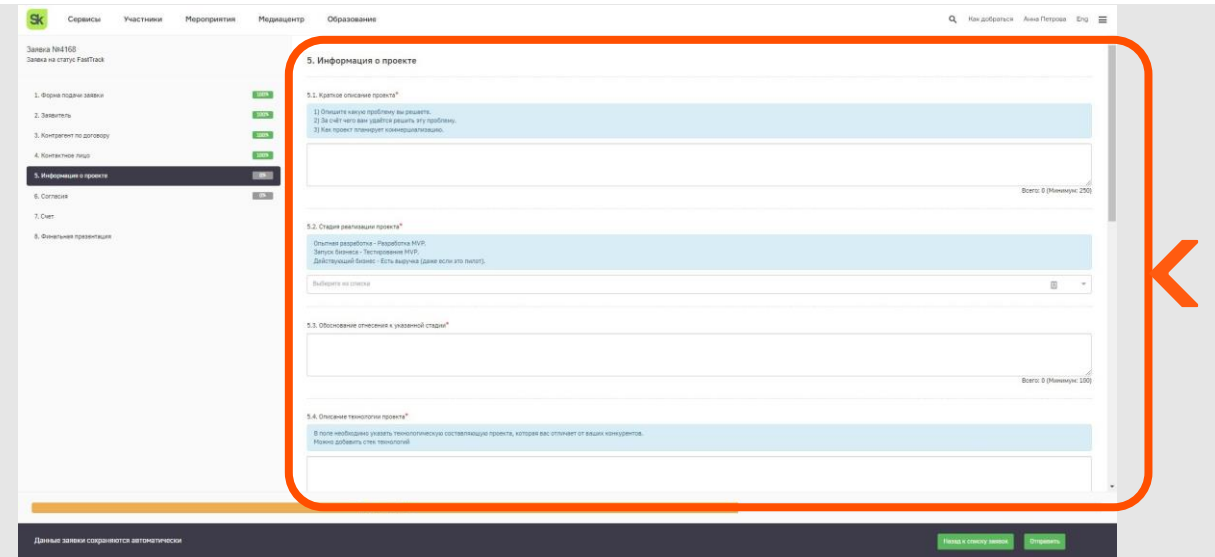

#### **3.4 Контактное лицо**

В разделе 4 необходимо указать актуальную контактную информацию – адреса электронной почты и телефоны для связи. Именно по этим контактным данным с сами будут связываться сотрудники Фонда.

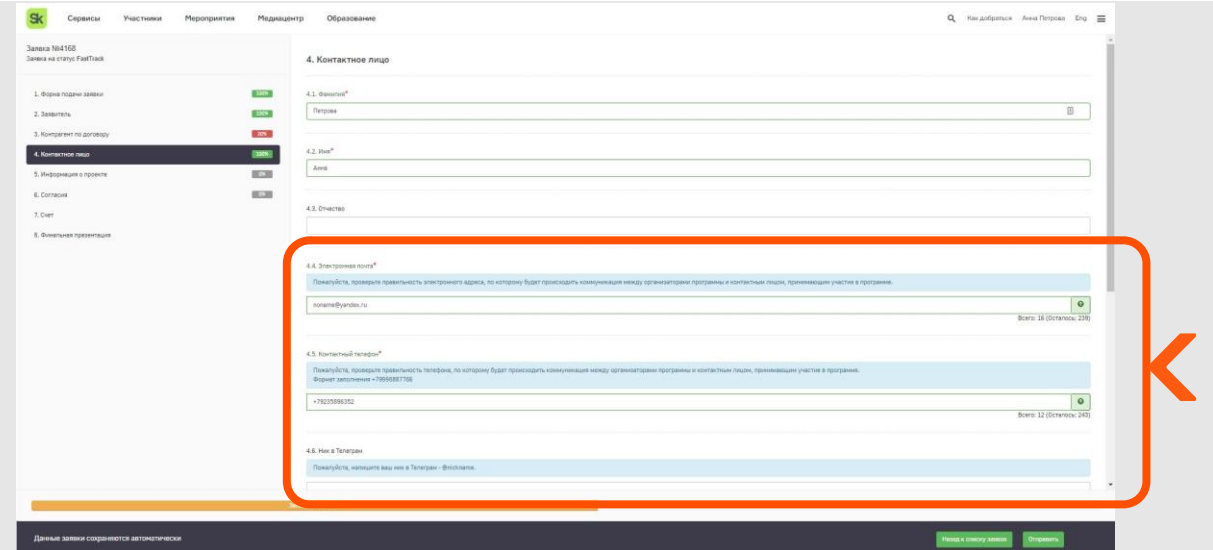

Если физическое лицо, то необходимо заполнить подробную информацию и приложить сканы документов: паспорт гражданина РФ и свидетельство ИНН.

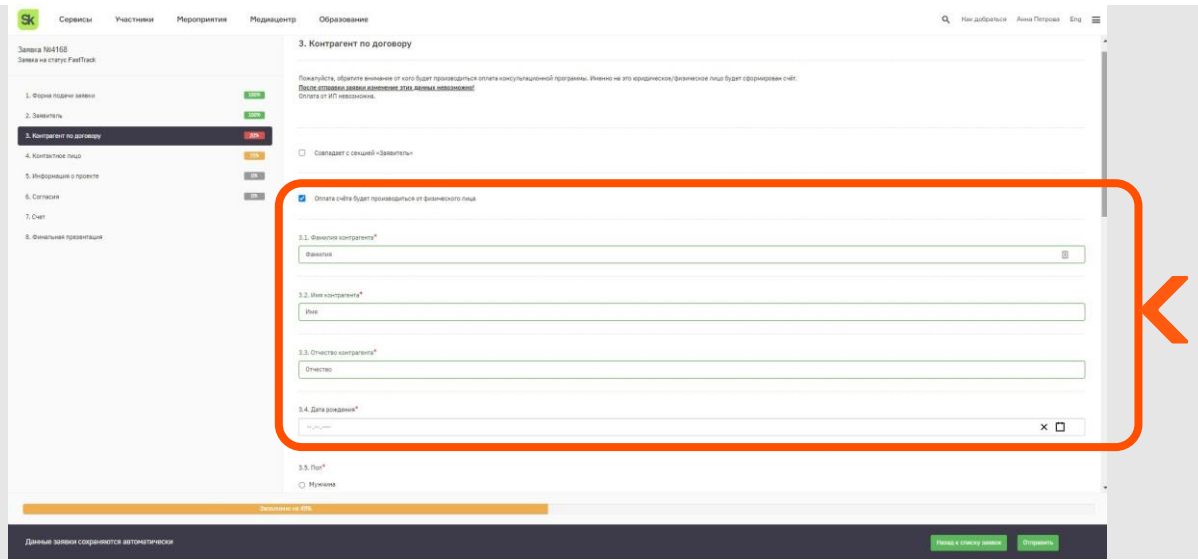

#### **3.6 Согласия**

Заключительной частью первого этапа подачи заявки является раздел «Согласия». Пользователю необходимо ознакомитьсяс правилами отбора, подтвердить согласие на обработку персональных данных и установить флажки во всех чекбоксах.

### **3.7 Отправка заявки**

После того, как все поля заполнены, необходимо нажать кнопку «Отправить».

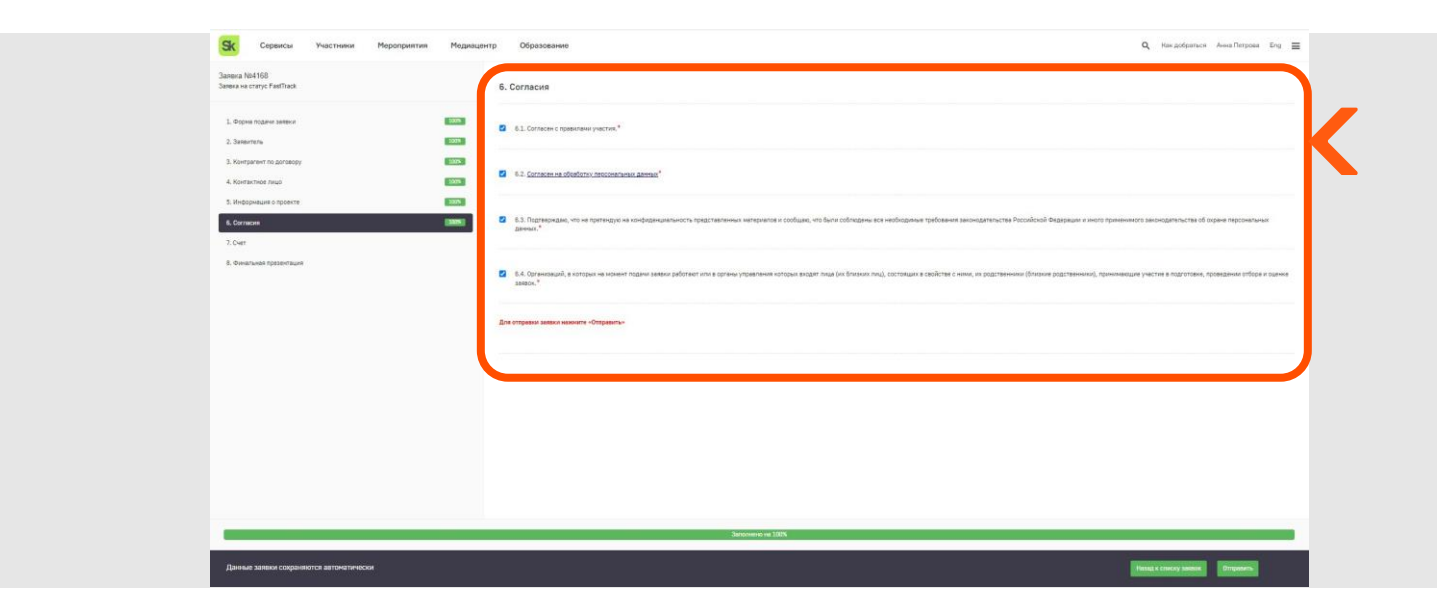

Если все поля заполнены верно, то вы увидите всплывающее окно с текстом, что все документы отправлены.

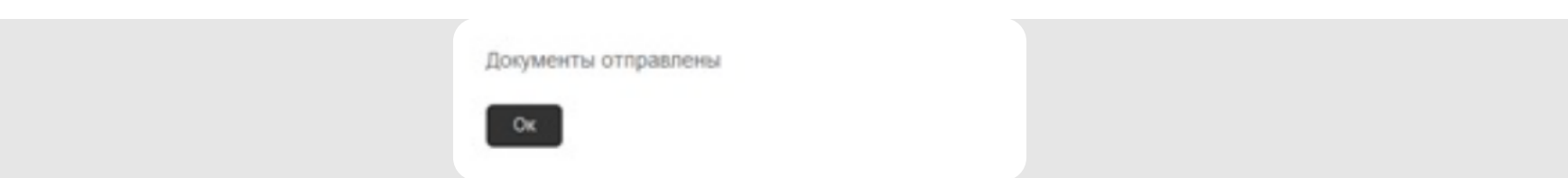

Если при заполнении в форме допущены ошибки, то система выдаст сообщение об ошибке и автоматически откроет тот раздел, в котором эта ошибка допущена.

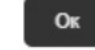

## **4. РАБОТА С ЗАЯВКОЙ**

#### **1. Сохранение заявки**

В любой момент вы может прервать заполнение заявки и выйти, данные будут сохранены автоматически. Для этого необходимо нажать на кнопку «Назад к списку заявок».

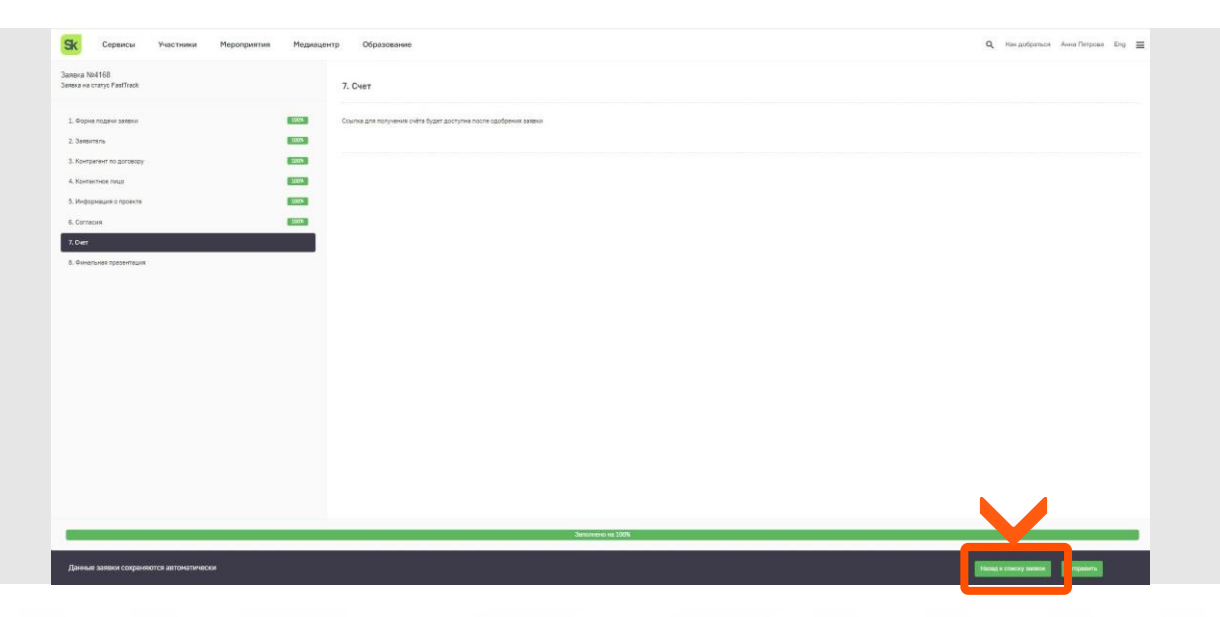

Также вся история статусов доступна по нажатию на кнопку «История».

#### **4.3 Отслеживание статуса заявки**

После того, как заявка была отправлена, в течение некоторого времени ей присваивается регистрационный номер и дата. Статус изменяется на «На рассмотрении».

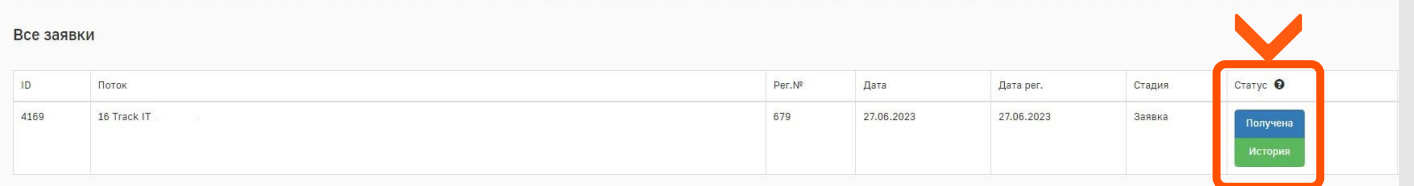

Каждая заявка имеет следующие стадии:

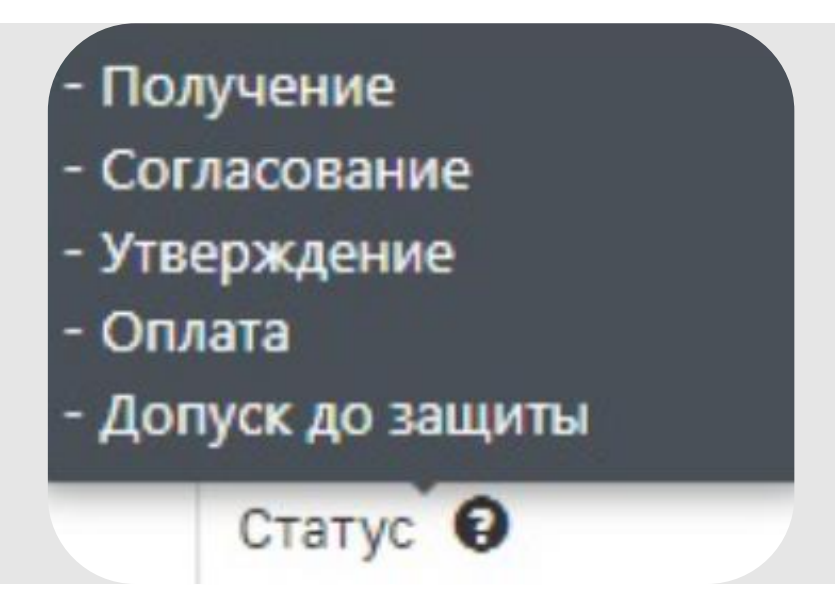

После утверждения заявки на участие в потоке на почтовый адрес, указанный в заявке, придёт письмо с информацией, что заявка

одобрена. Статус изменяется на «Согласована».

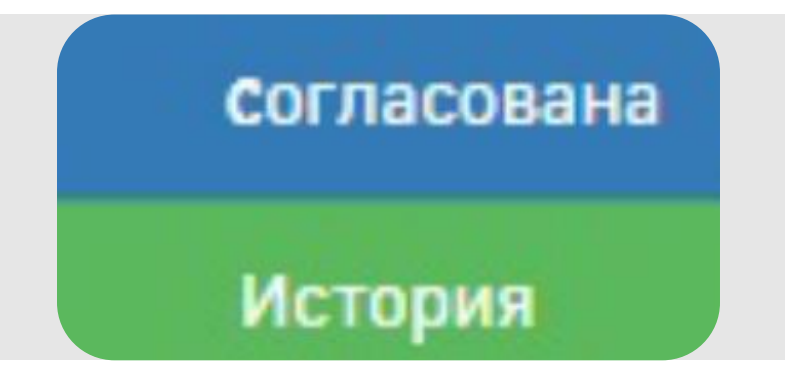

В случае, если заявка не пройдёт первичный отбор, на почтовый адрес, указанный в заявке, придёт письмо с информацией об отказе, статус изменится на «Не согласована».

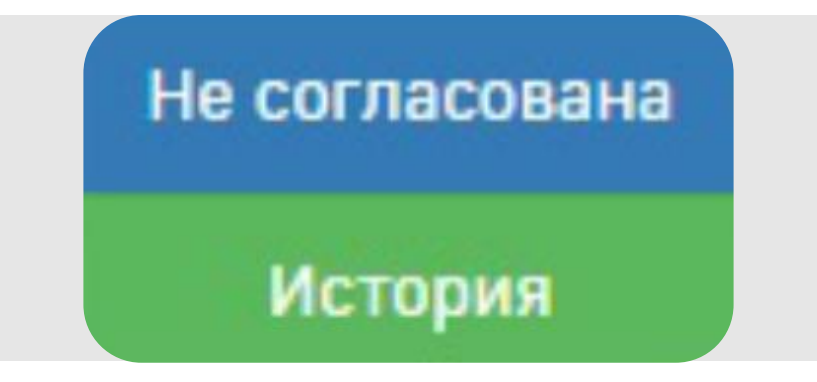

#### **4.2 Удаление черновика заявки**

До момента отправки заявки на рассмотрение вы можете удалить черновик заявки, для этого на странице сервиса необходимо нажать на пиктограмму удаления в столбце «Операции».

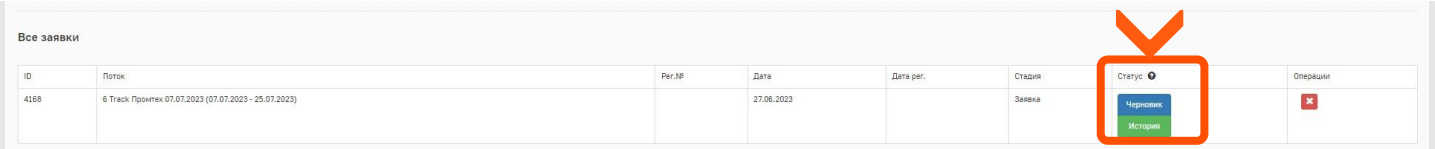